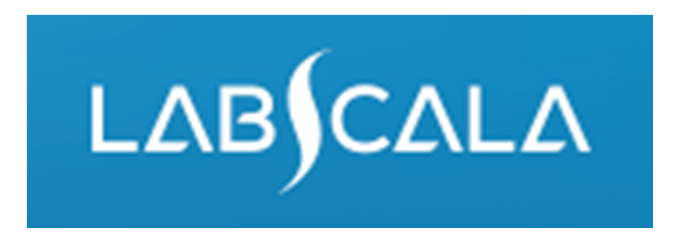

## How to fill in results Varicella-zoster virus, antibodies

# Quick guide for result reporting

- 1. Start from LabScala home page by choosing My Schemes –> Fill results ‐> Choose correct round.
- 2. Add Specific Contact, choose Next.
- 3. Read Instructions, choose Next.
- 4. Update Sample registration, choose Save & next
- 5. Reporting results: choose Measurement date, choose Device (method) or if needed, add it. If you can't find your instrumet in the registry, please contact the Coordinator.
- 6. Save your results as Save as final.
- 7. Validate your results and if needed, update them, finally choose Accept and Send results

### Result reporting

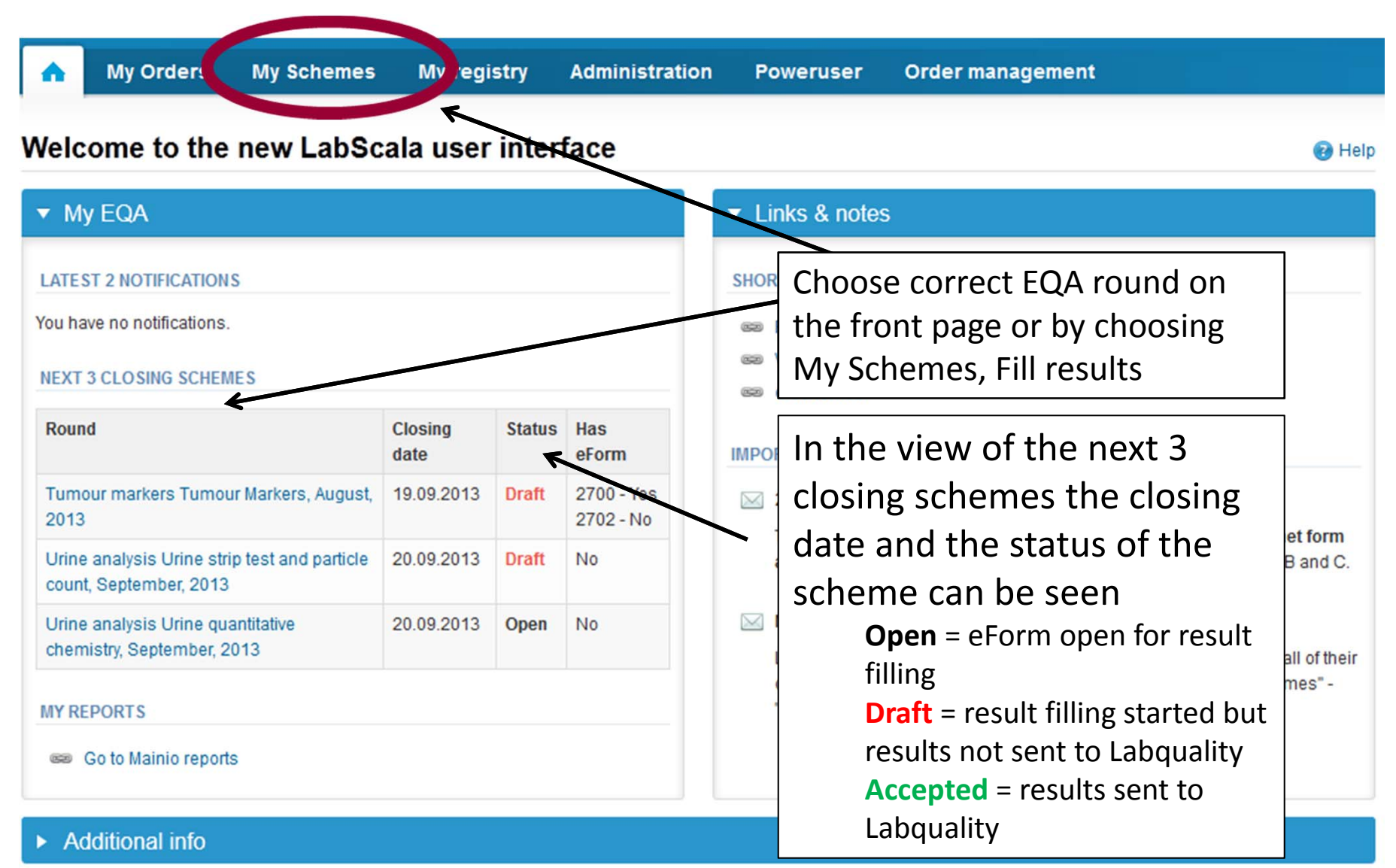

### Request

- • After opening the scheme the request page is opened with the following information
	- **Product**: Here it can be seen what and how much has been ordered (e.g. Hormones A (5) means 5 sets of samples ordered)
	- –**Instructions:** Scheme spesific instructions can be read and printed
	- –**Pre-analytivs:** Sample arrival date, quantity received, sample storage conditions etc.
	- –**Analytics:** analyte‐specific results can be filled
	- –**Postanalytics:** Validate results
	- –**Exit:** Back to the front page
- • Also the scheme specific contact information is filled here
	- The contact persons receive reminders and important scheme‐specific information
	- –**Note: At least one contact person needs to be named!**

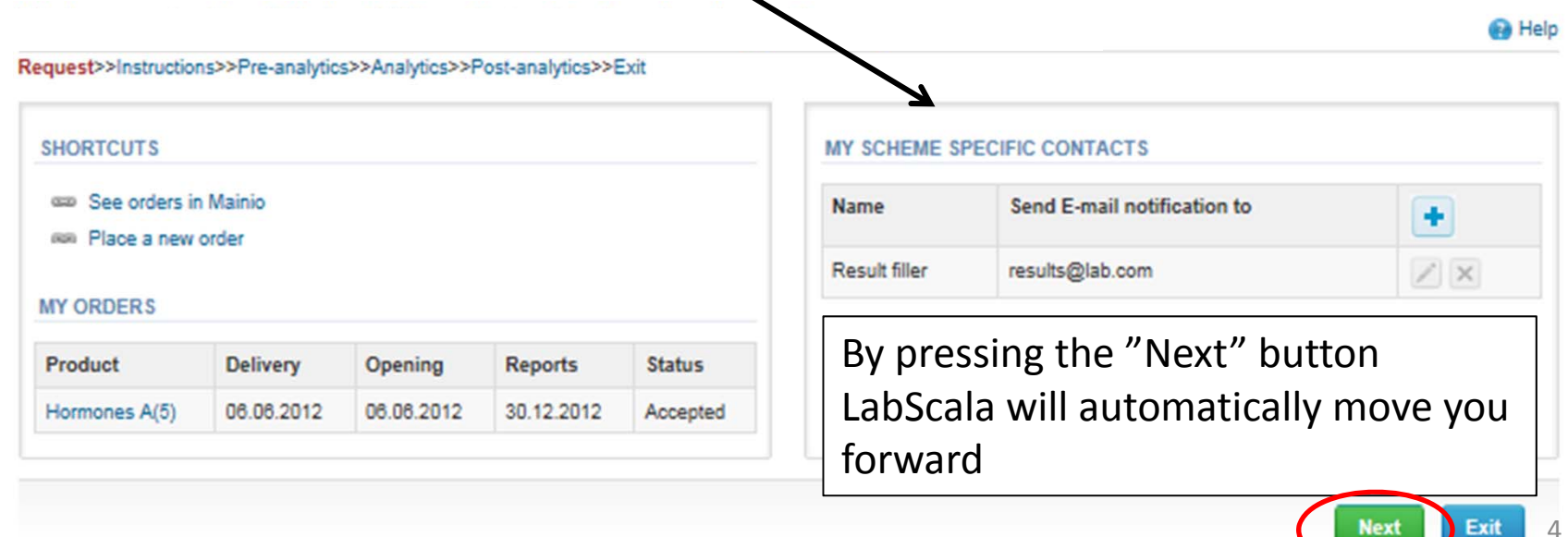

### Pre‐analytics

- •● In Pre-analytics, the following is asked
	- **Sample arrival date**
	- **Quantity received:** How many sample sets were received
	- – **Sample storage condition:** How have the samples been stored before analysis (refrigerator, room temperature, freezer, other)
	- –**Sample preparation date:** if done (if not, can be left empty)
- •Comments can be saved if needed
- •Move forward by selecting "**Save & next**"

#### **Clinical chemistry: Endocrinology Preanalytics**

Request>>Instructions>>Pre-analytics>>Analytics>>Post-analytics>>Exit Sample registration ▼ Sample registration Product Code **Quantity ordered** Sample arrival date **Quantity received** Sample storage conditions Sample preparation date Hormones A. June 2012 2300 5  $\overline{\phantom{a}}$ 17 16.07.2012 Refrigerator 16.07.2012 **COMMENTS** ▲

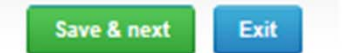

#### **Ga** Help

5

#### Results – how to start

- •● In Analytics the analyte-specific results can be filled
- $\bullet$ If you have ordered multiple sample sets, the sets can be seen on the top of this view
- •• If the scheme has multiple sample, the samples are listed on top of the result form (e.g. S011, S012 and S013)
- $\bullet$ **Result filling is started by selecting "Measurement date"**

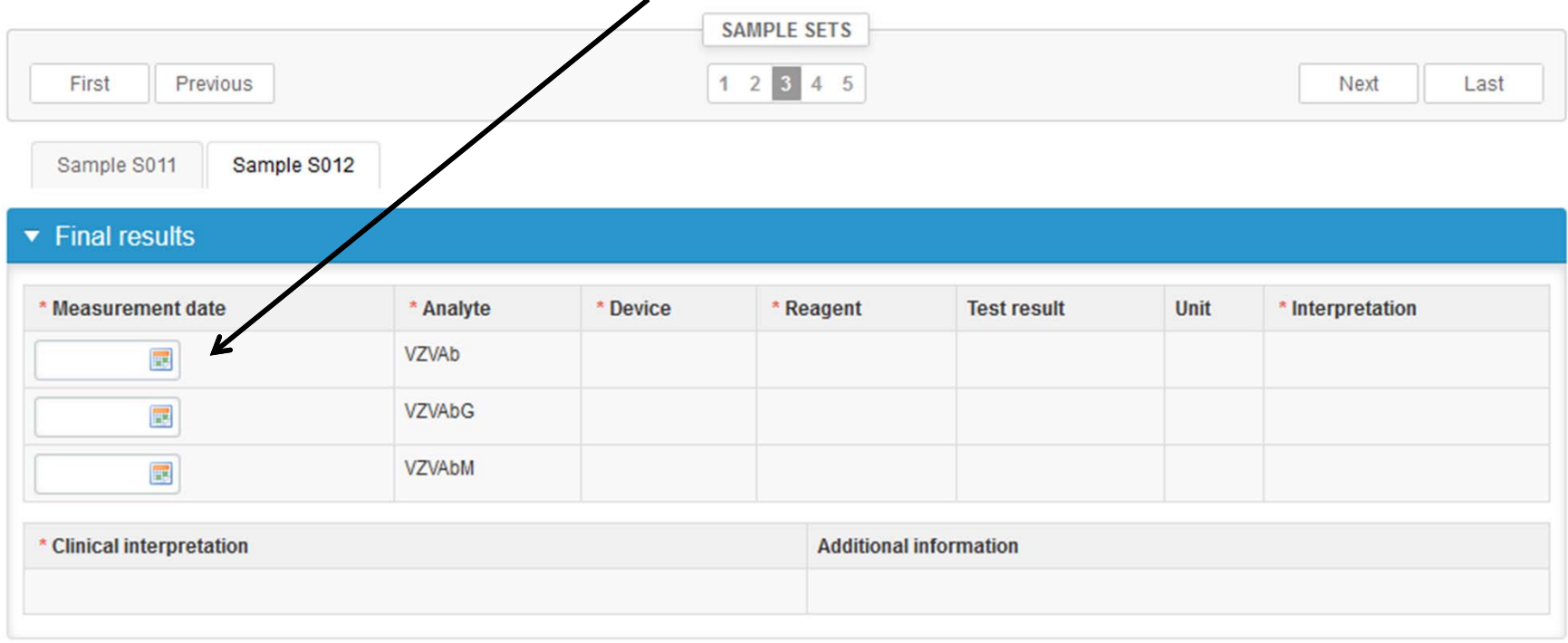

#### Results – selecting the device

• Analyte‐specific results are filled by selecting <sup>a</sup> previously filled device from the dropdown list or by selecting **"‐Add device‐**"

Sample S012

Sample S011

- $\bullet$  If you select **"‐Add device‐**" the list of your own devices is opened. **See instructions starting from slide 13.**
- • Devices can be also addedbeforehand from My Registry – My devices

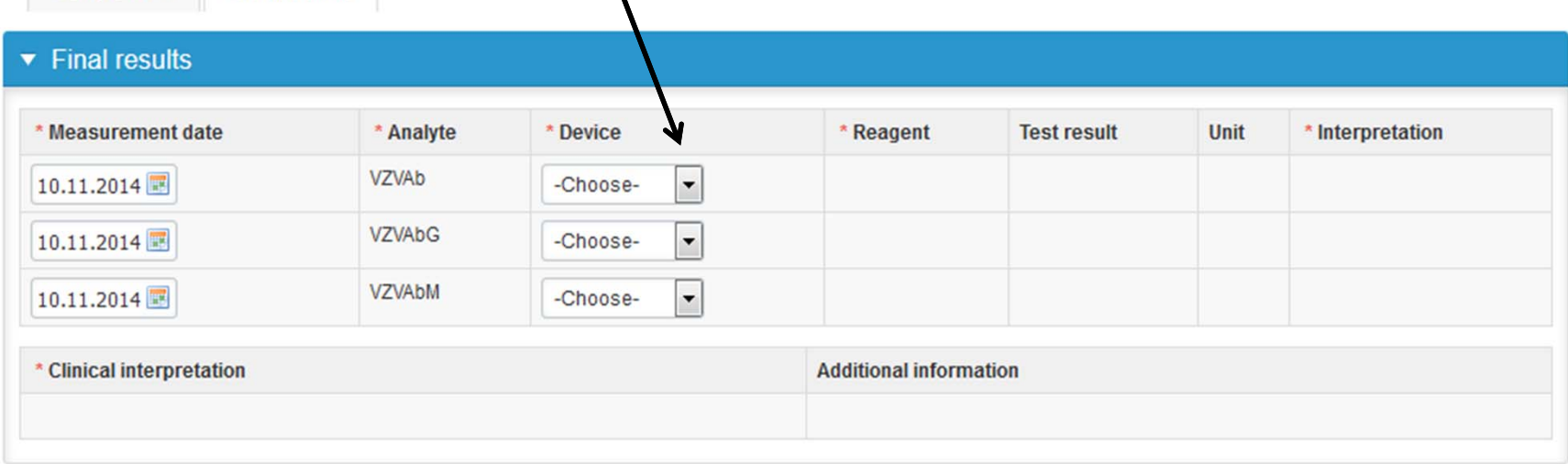

### Results

- • Start by choosing the device for each analyte. Saved device can be chosen from the dropdown list in the result form.
- •"Test result": absorbance or other numerical value if available (not mandatory)
- $\bullet$ Choose the correct option from the "Interpretation" (mandatory)
- •Choose the correct option from "Clinical interpretation" (mandatory)
- •Choose the correct option from "Additional information" (not mandatory)

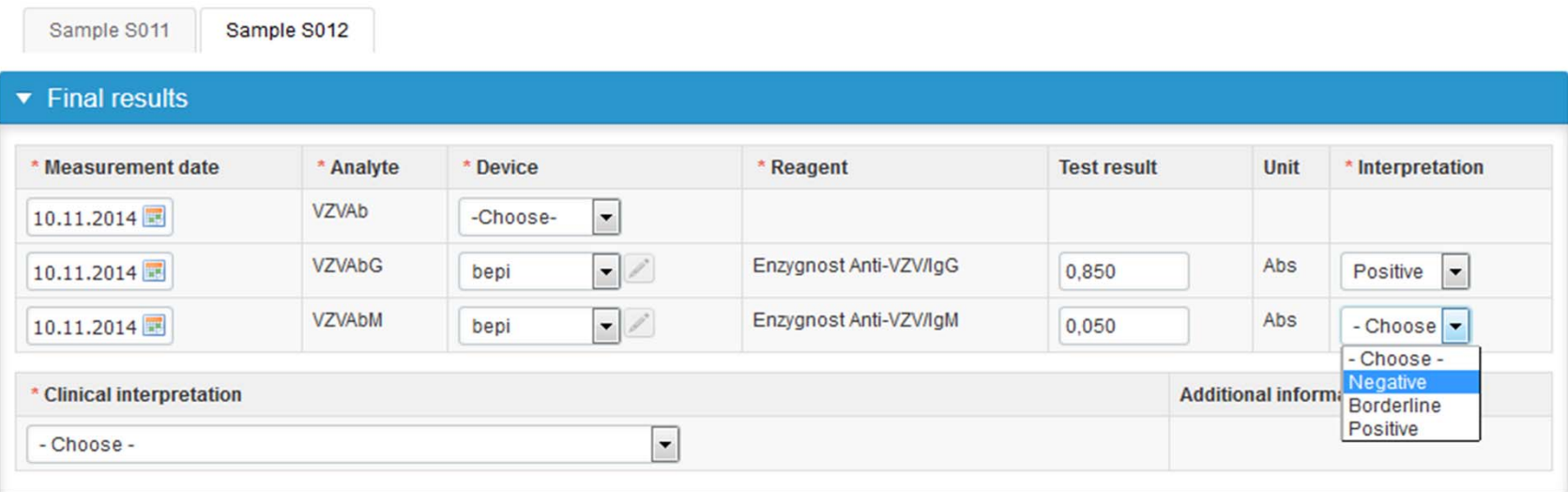

**NB! \* ‐ marked fields are mandatory!**

### Results

- $\bullet$  Finally, select
	- "**Save as final**" if you see the results as being final. Note that the results can be edited as long as the round is open, even if "Save as final" has been selected
	- "Save as draft" if you do not yet want to send in the results. Results are not proccessed in Labquality
- $\bullet$  From this page you can return to the front page by selecting "Back to list" or clear the whole page by selecting "Clear all page data"

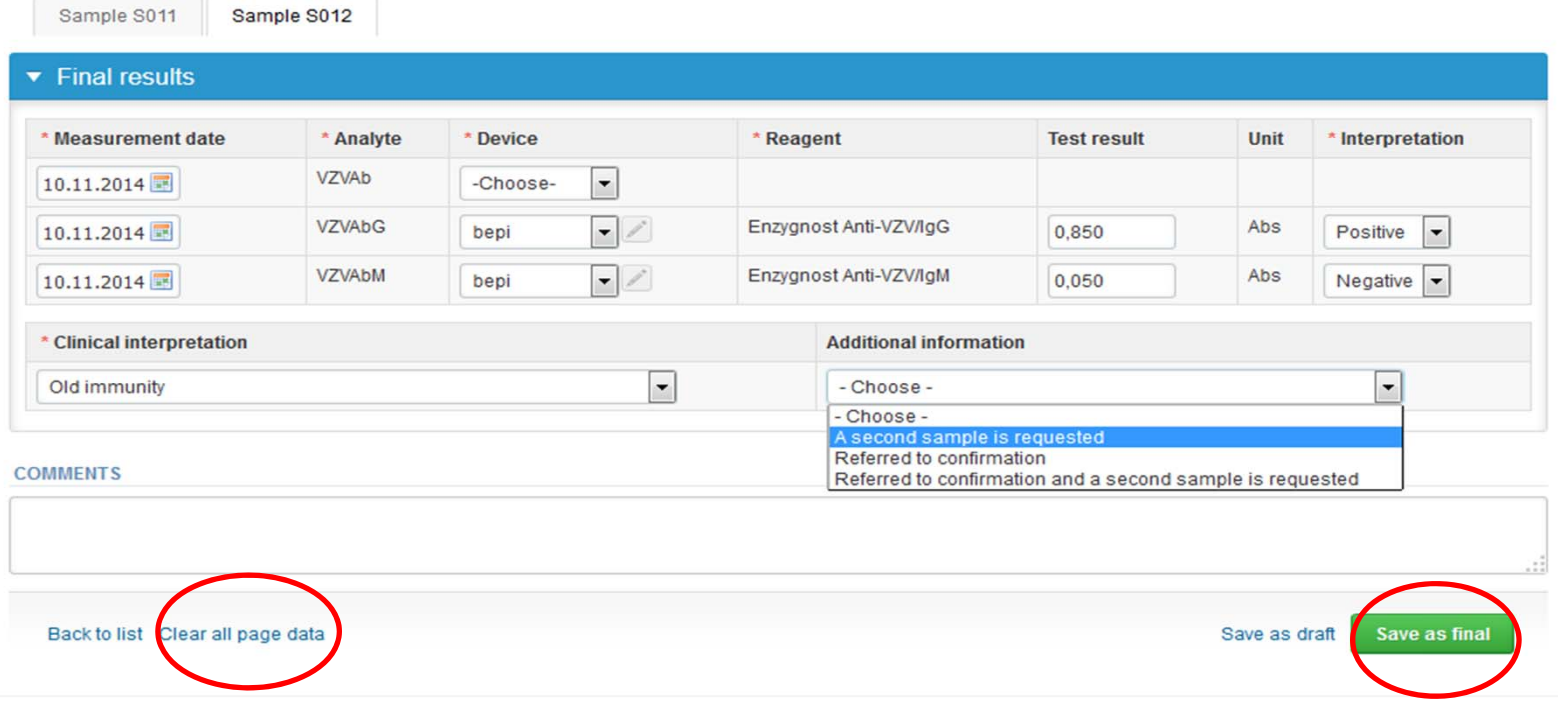

#### Post‐analytics

- •• Next the user is taken to the result validation
	- –**Product:** What part of the process is being validated
	- –**Sample set:** Which sample set is being validated
	- –**Sample:** Which sample is being validated
	- –**Errors:** If there are analyte‐specific validation limit errors these are shown here
	- –**Last saved:** The user who has saved the results
	- –**Date:** Date of last saving

Request>>Instructions>>Pre-analytics>>Analytics>>Post-analytics>>Exit

–**Status:** Status of the results (Accepted, Draft, Error)

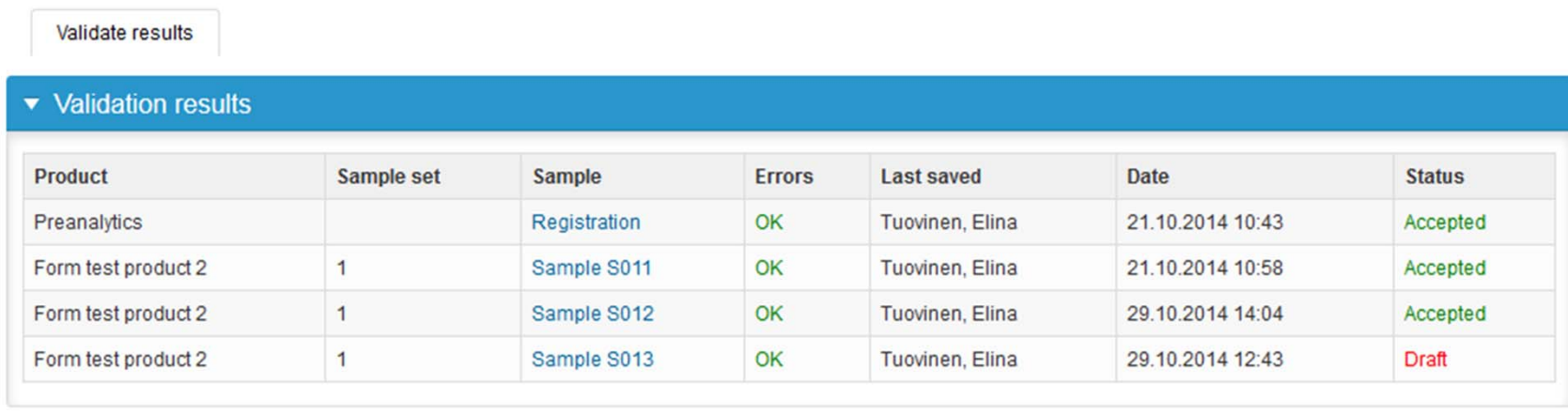

10

#### Post‐analytics

- •The results can be edited by selecting the correct sample
- • When all of the states are such that the results can be sent to Labquality, select "**Accept and send results**"
- •If you wish not to send the results yet, select "Exit"
- • The results can be edited as long as the round is open, even if "Accept and send results" has been selected

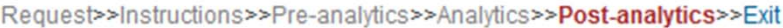

Validate results

#### ▼ Validation results

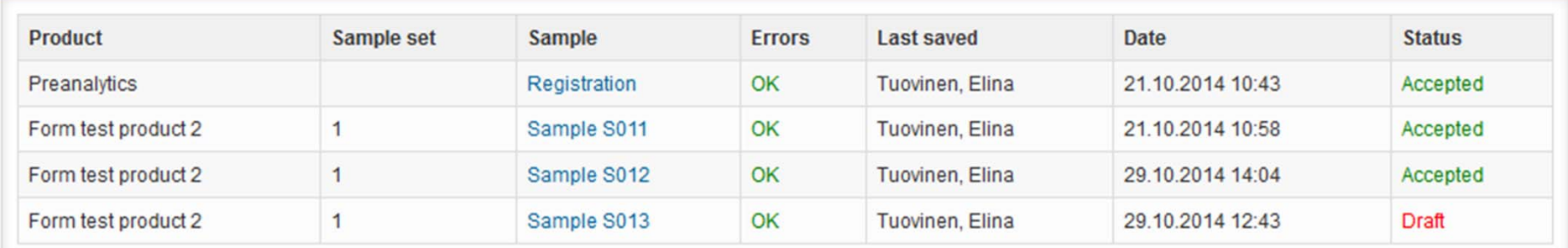

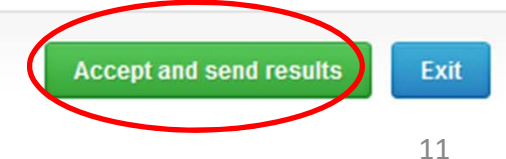

### Exit

•After selecting "Exit" you will be taken back to the front page:

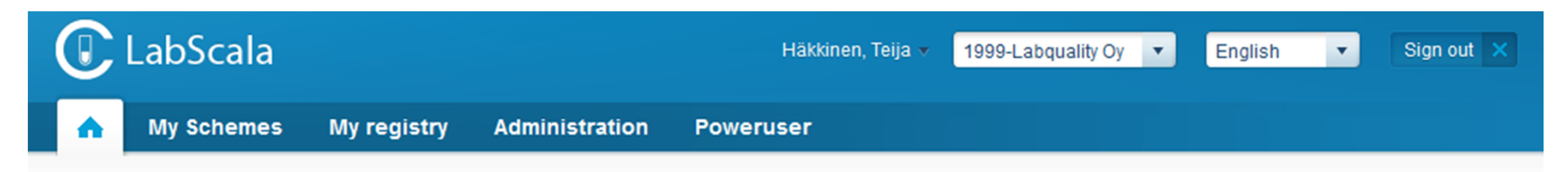

#### Welcome to the new LabScala user interface

**O** Help

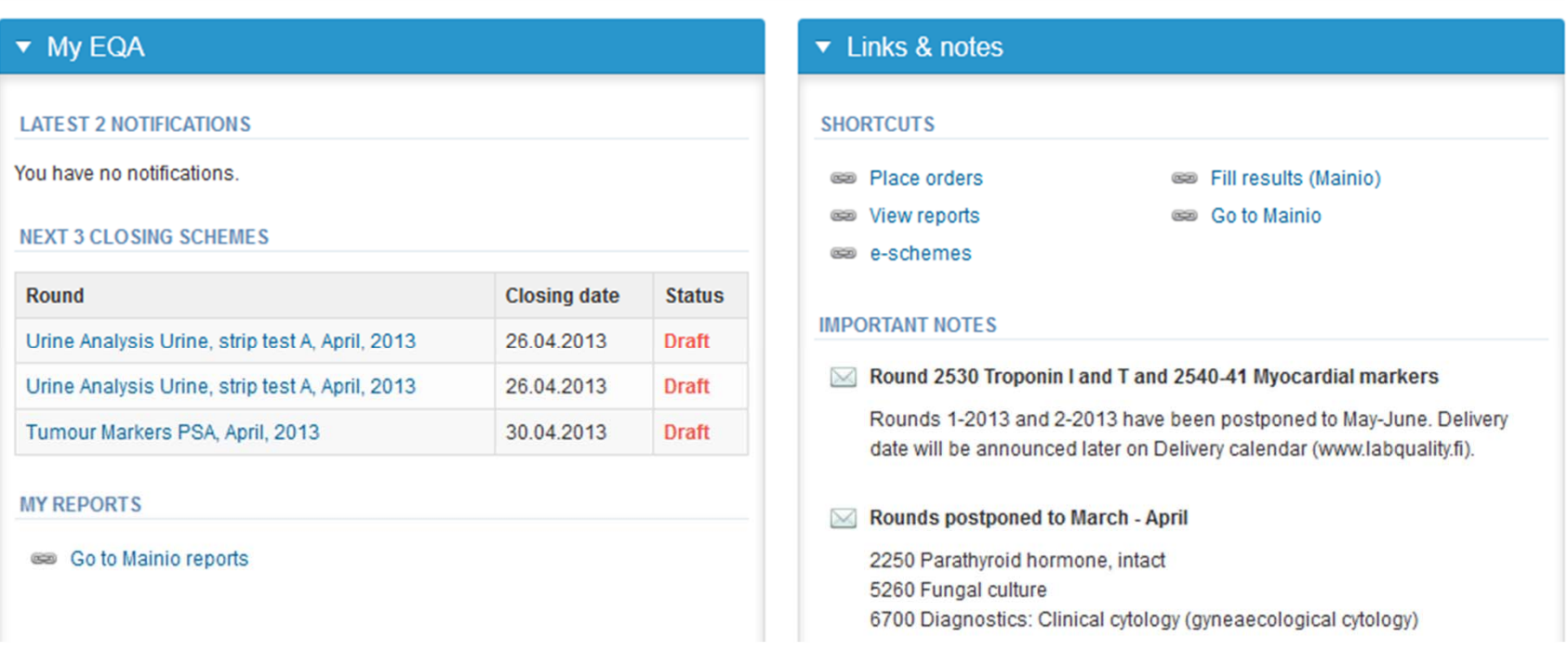

# Adding your own devices

There are two ways to add devices in LabScala:

1) By selecting **" ‐Add device ‐** " in the "Final results" page

2) By choosing "My devices" under "**My registry** " in the top header you can fill in your device information even before <sup>a</sup> round is opened for result filling

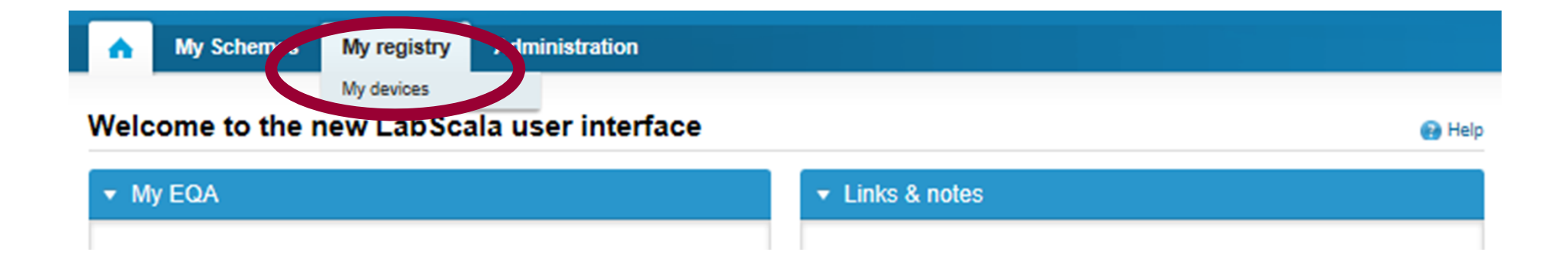

#### Own devices

- $\bullet$  Both choices takes you to your "Devices list" where you are able to see all your devices that you have saved in LabScala
- $\bullet$ If you have saved no devices, the list is empty
- $\bullet$ Adding devices is done by selecting "**New device**"

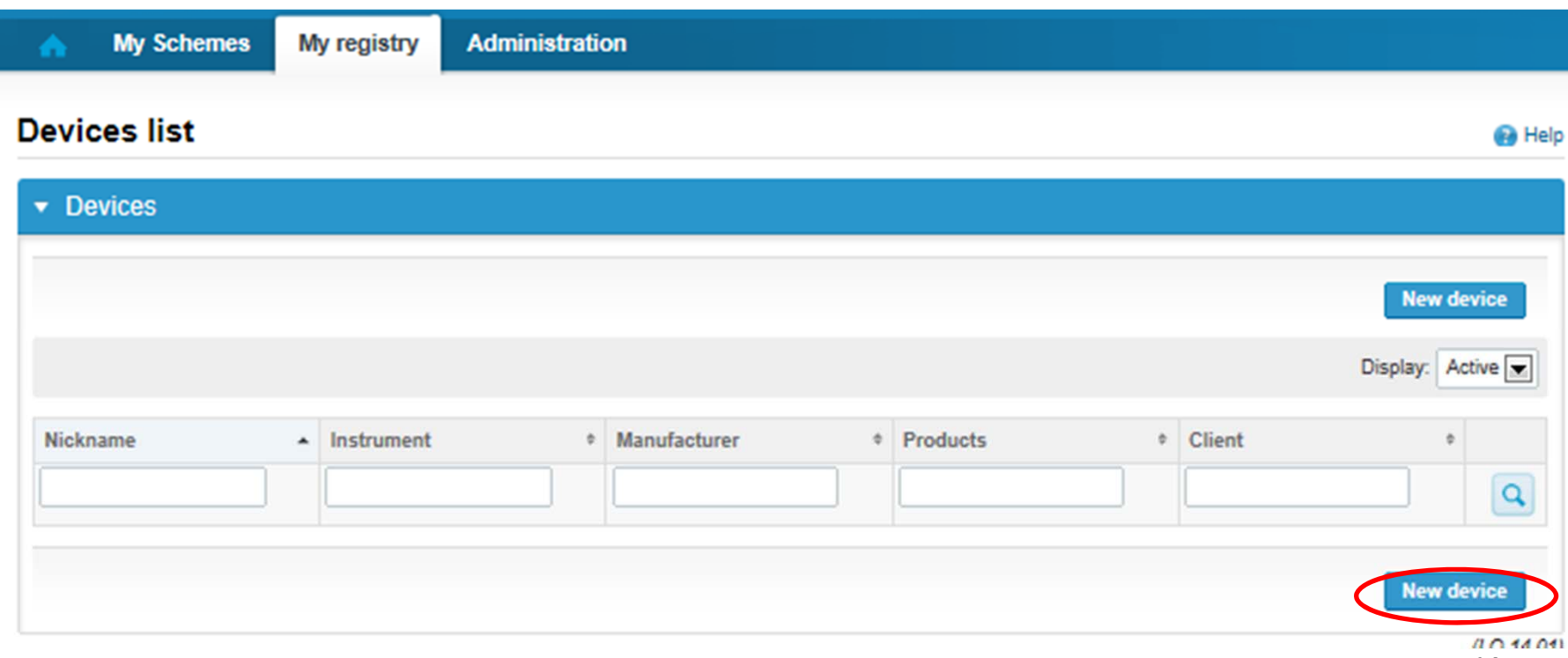

#### Add a new device

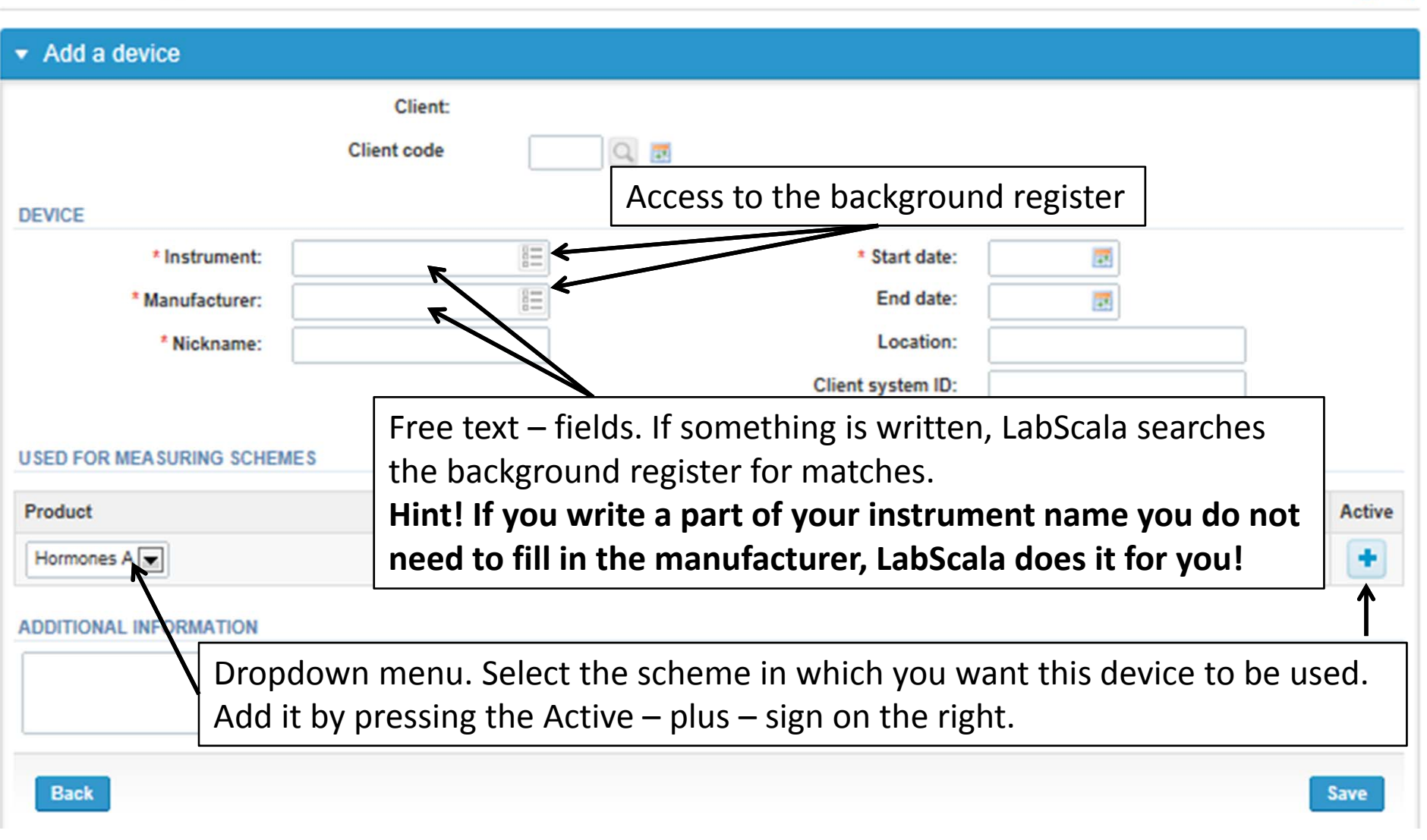

#### **NB! \* ‐ marked fields are mandatory!** <sup>15</sup>

**Ca** Help

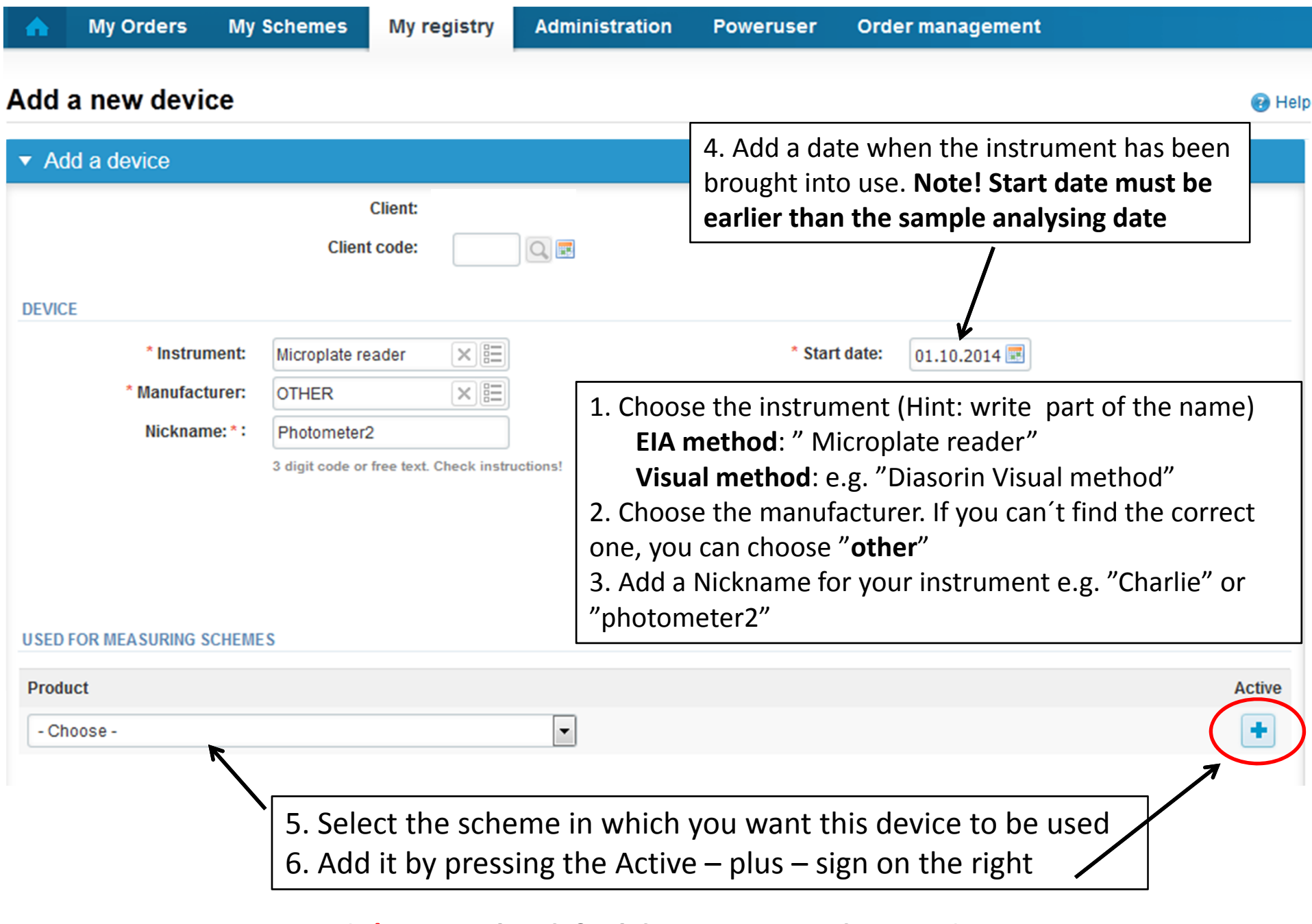

#### **NB! \* ‐ marked fields are mandatory!** <sup>16</sup>

# Adding reagent information

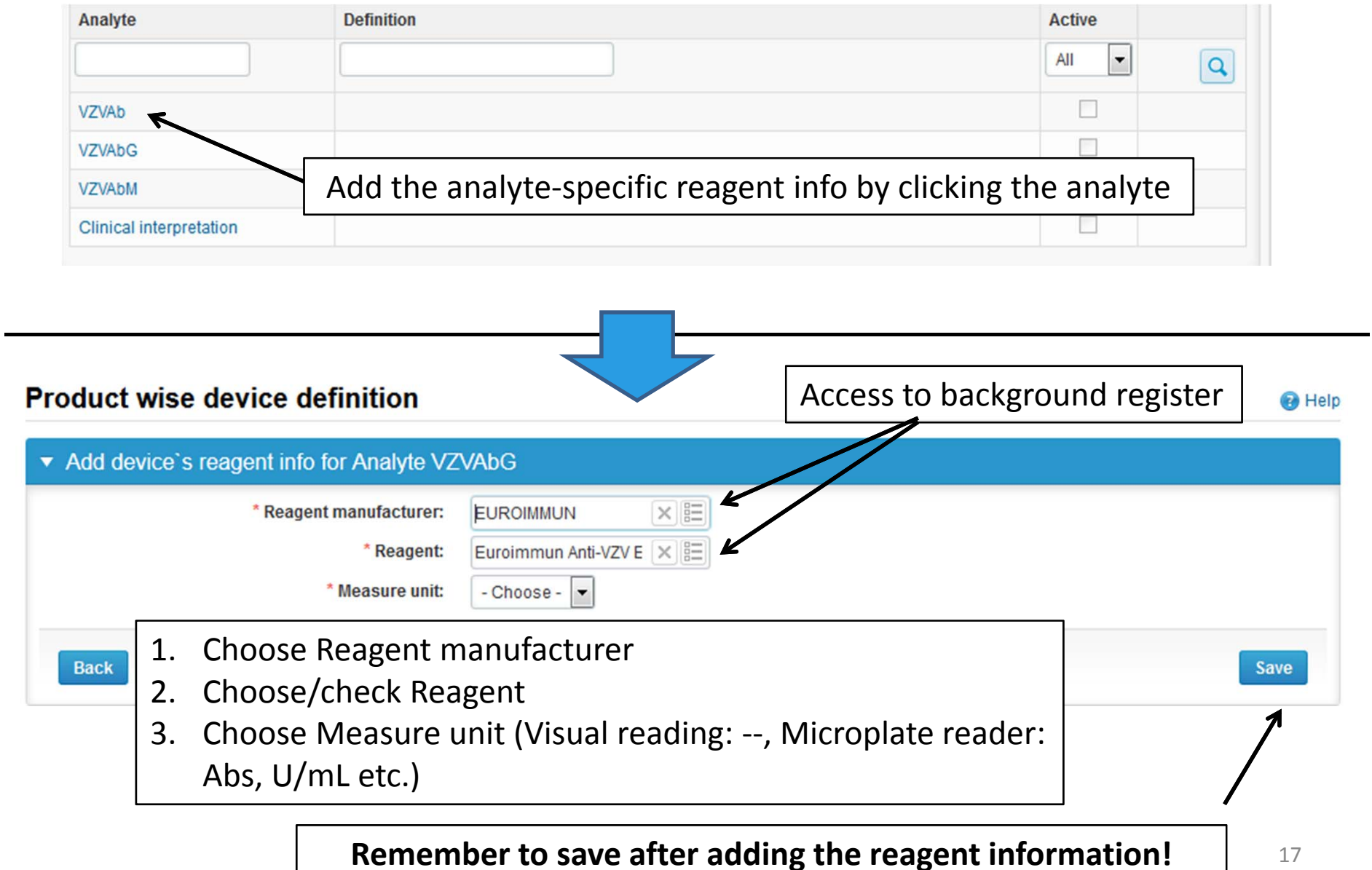

## Saving device information

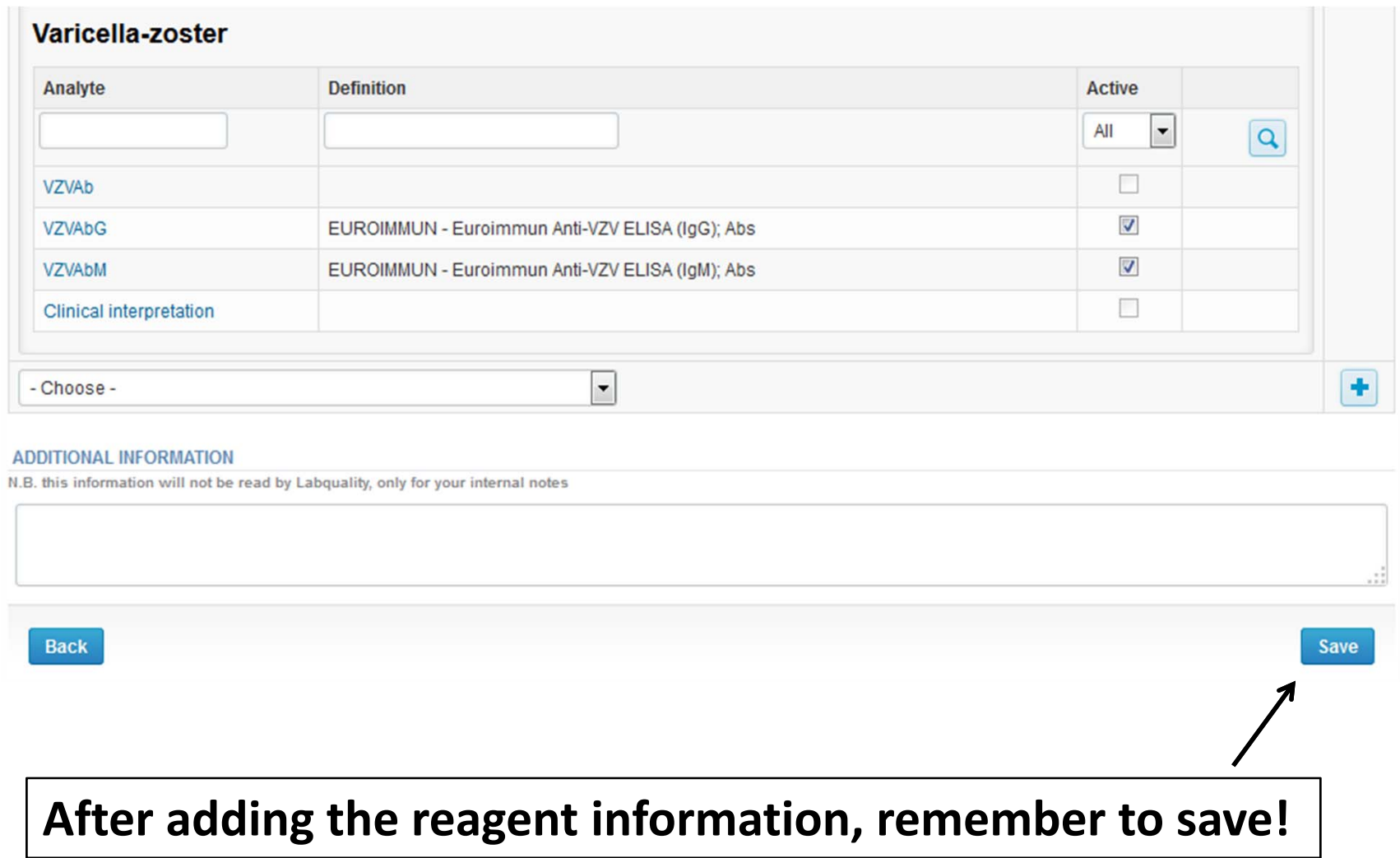

#### Own devices

- $\bullet$  If you have used the same device already on other schemes, just add new scheme and analytes for that device from the dropdown list.
- $\bullet$ Open device from the edit button on the right (pencil)
- •Choose right scheme from the drop down menu and click <sup>+</sup> button.

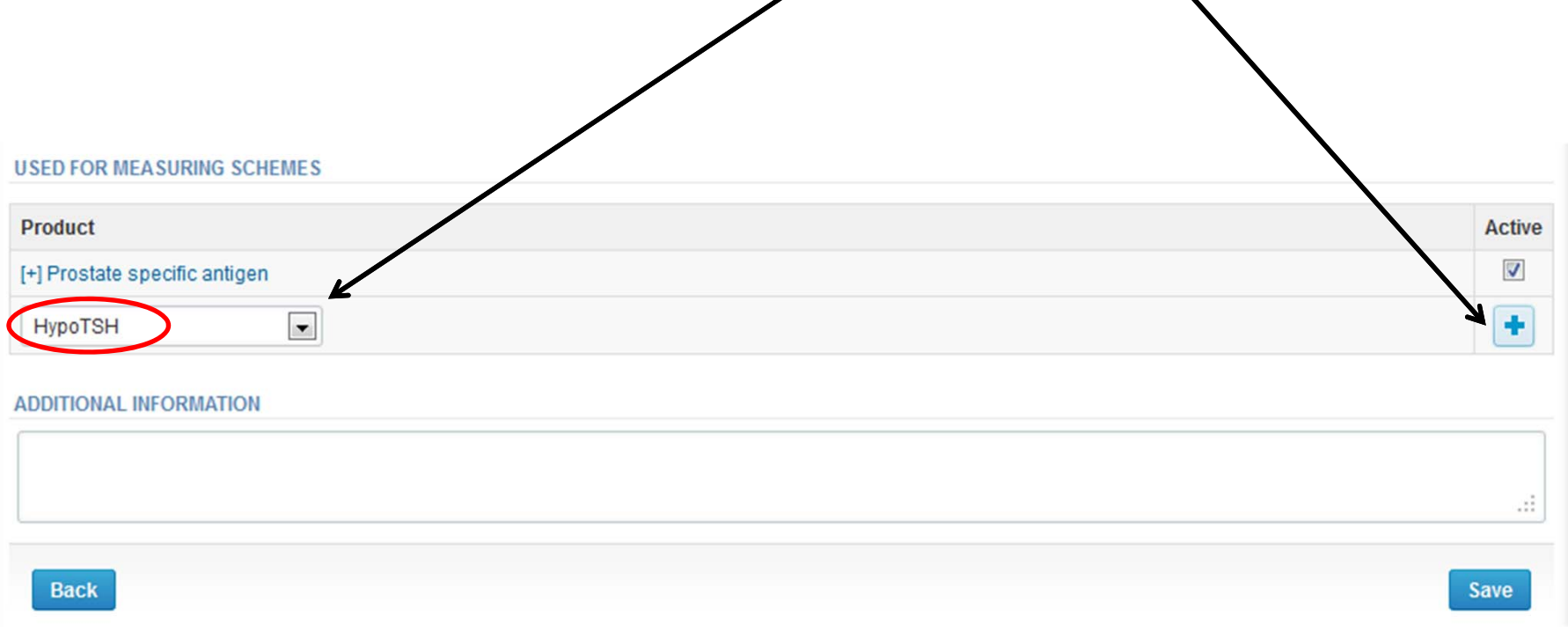

#### LabScala buttons

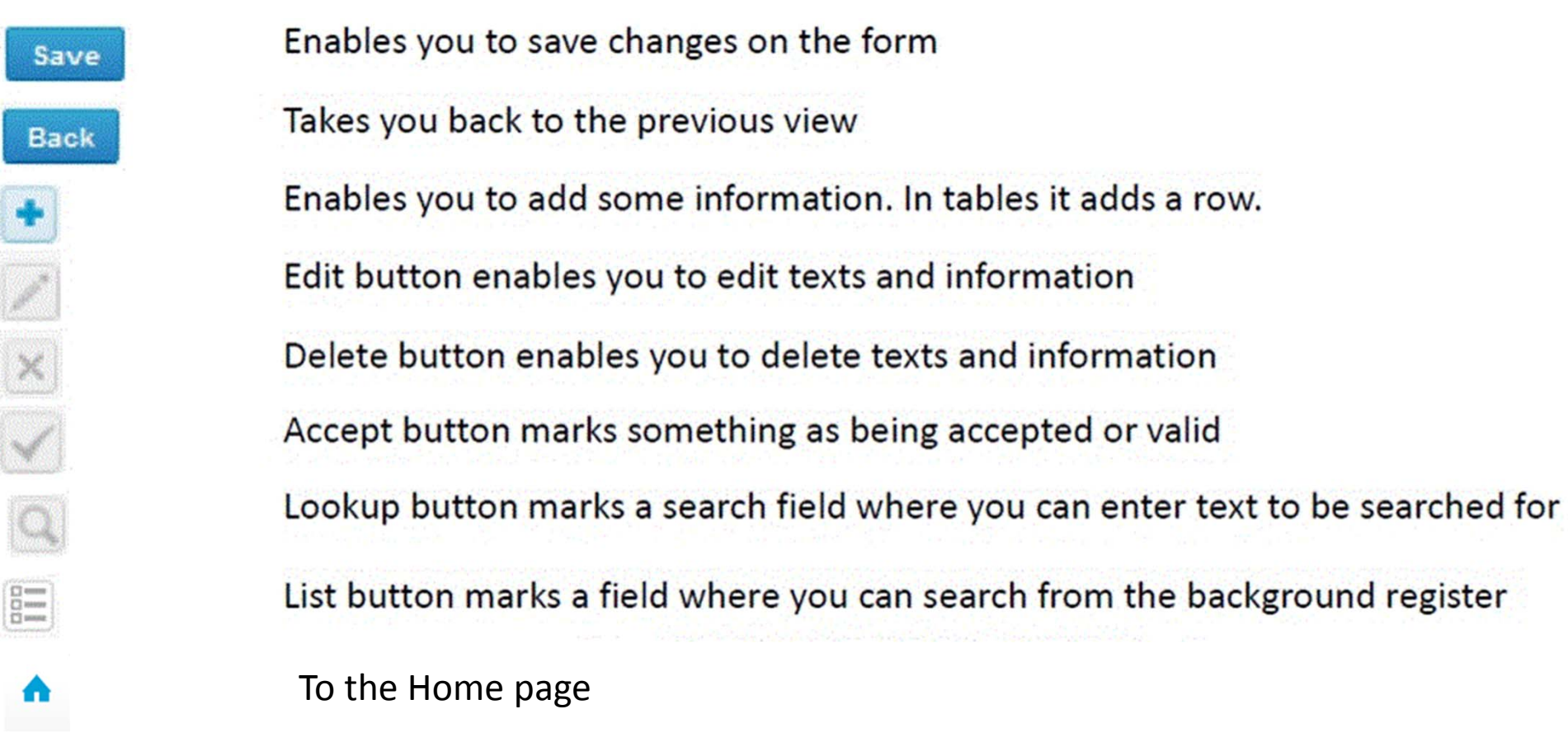

#### Questions?

- $\bullet$ • In case you have questions, please contact:
	- Elina Tuovinen elina.tuovinen@labquality.fi +358 9 8566 8214
	- Jonna Pelanti jonna.pelanti@labquality.fi +358 9 8566 8211